Keysight EEsof EDA Разработка микрополоскового делителя мощности и делителя мощности на копланарных волноводах

> Руководство с демонстрационными примерами

 $\overline{\phantom{a}}$ 

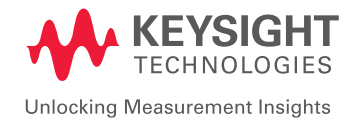

# Теория

Делитель мощности – это СВЧ устройство с тремя портами, которое используется для распределения или суммирования мощности. В идеальном делителе мощности сигнал, подаваемый на порт 1, в равной мере разделяется между двумя выходными портами при распределении мощности и наоборот – при суммировании мощности, как показано ниже. Делитель мощности находит применение при когерентном ответвлении мощности гетеродина, контурах обратной связи антенн радаров с фазированными антенными решетками, внешней регулировке уровня и радиоизмерениях, суммировании мощности нескольких входных сигналов, а также усилителей высокой мощности.

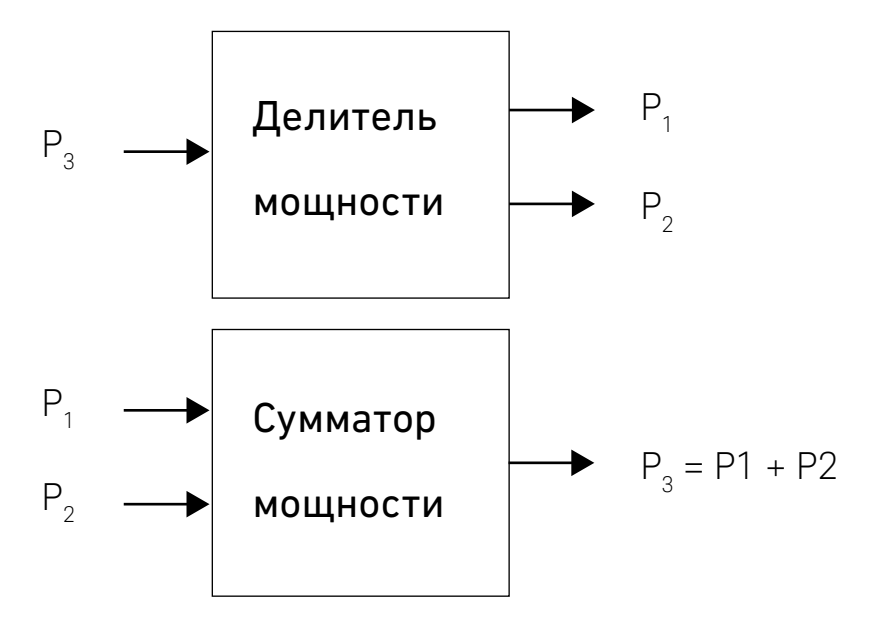

Рис. 164.

#### T–образный делитель мощности

Различные типы делителей мощности включают Т-образный делитель мощности, резистивный делитель и ответвитель мощности и гибридный ответвитель Уилкинсона. Т-образный делитель мощности – это простая схема с тремя портами. Он может применяться в среде передачи любого типа, например микрополосковой, полосковой, копланарных волноводах и проч. Поскольку схема с 3 портами не может не иметь потерь, быть обратимой и согласованной на всех портах, Т-образный делитель мощности, будучи обратимой схемой без потерь, не может быть идеально согласован на всех портах. Т-образный делитель мощности можно представить в виде модели, являющейся соединением трех линий передачи, как показано на рисунке ниже.

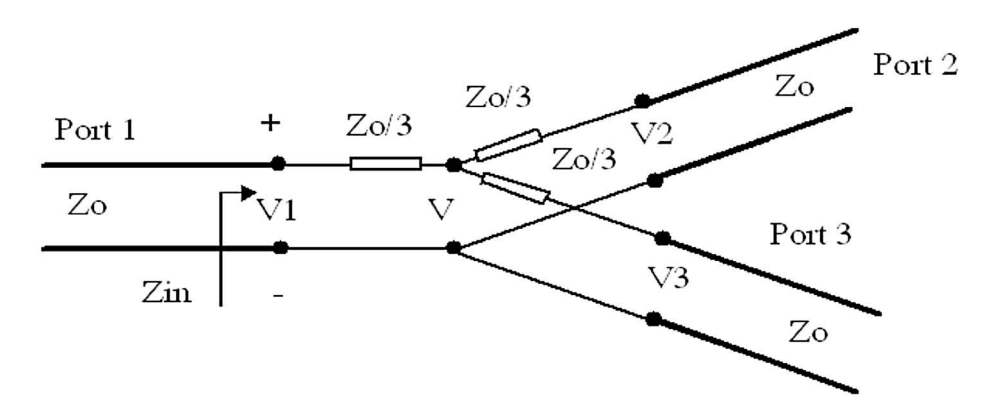

# Цель

Разработать делители мощности различных типов для частоты 3 ГГц и выполнить симуляцию их рабочих характеристик с помощью ADS.

### Разработка Т-образного делителя мощности с распределенными

#### параметрами

- 1. Для проекта делителя мощности выберите подходящую подложку с толщиной h и диэлектрической проницаемостью  $\varepsilon_{_{\Gamma}}$ .
- 2. Рассчитайте длину волны  $\lambda_{\sf g}$  из заданных параметров частоты следующим образом:

$$
\lambda_{g} = \frac{c}{\sqrt{\varepsilon_{r}} f}
$$

где c – скорость света в воздухе.

f – рабочая частота делителя.

 $\varepsilon_{_{\text{r}}}$  – диэлектрическая проницаемость подложки.

3. Синтезируйте геометрические параметры (длину и ширину) четвертьволновых линий с импедансами Z $_{_0}$  и  $\sqrt{2}$  Z $_{_0}$  (Z $_{_0}$  – характеристический импеданс микрополосковой линии, равный 50 Ом)

# Топологическая симуляция в ADS

- 1. Рассчитайте геометрические параметры Т-образного делителя мощности исходя из электрических параметров, таких как Z<sub>0</sub> и электрическая длина, по приведенной выше процедуре разработки делителя мощности. Геометрические параметры можно синтезировать с помощью инструмента Linecalc (Калькулятор линий). Геометрические параметры микрополосковой линии для импедансов 50 Ом (Z $_{\scriptscriptstyle 0}$ ) и 70,7 Ом ( $\sqrt{2} Z_0$ ) приведены ниже.
- 2. Диэлектрические свойства: Er (Диэлектрическая проницаемость) = 4.6, Height (Высота) = 1.6 mm, Loss Tangent (Тангенс угла потерь) = 0.0023, Metal Height (Высота металла) = 0.035 mm, Metal Conductivity (Проводимость металла) = 5.8E7.

Линия 50 Ом: Ширина – 2,9 мм Длина – 13,3 мм

Линия 70,7 Ом: Ширина – 1,5 мм Длина – 13,6 мм

3. Создайте модель Т-образного делителя мощности в окне топологии ADS. Модель можно создать, воспользовавшись доступными компонентами из библиотеки микрополосковых компонентов либо нарисовав прямоугольники.

4. Для создания модели с применением библиотечных компонентов выберите библиотеку TLines – Microstrip (Линии передачи – Микрополосковые). Выберите из библиотеки подходящую микрополосковую линию и вставьте ее в окно топологии, как показано на следующем рисунке.

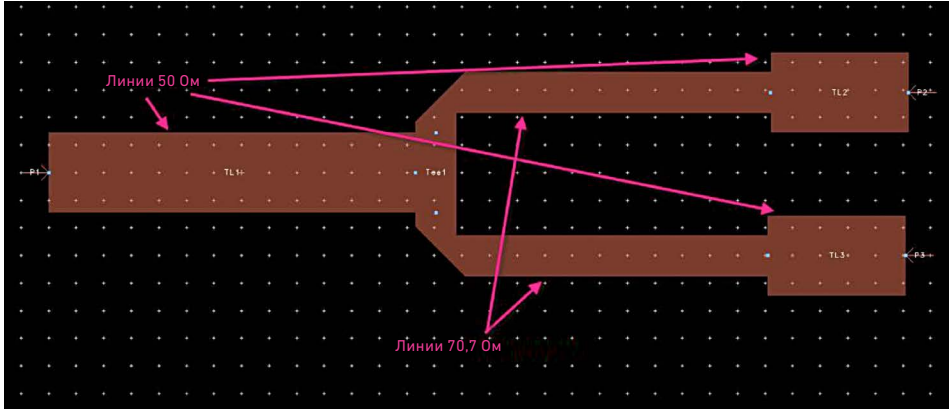

Рис. 166.

– Подключите выводы (Pin) на входе и выходе и настройте ЭМ симуляцию в соответствии с приведенным ранее описанием в разделе по электромагнитной симуляции. По завершении изображение должно выглядеть, как на рисунке ниже.

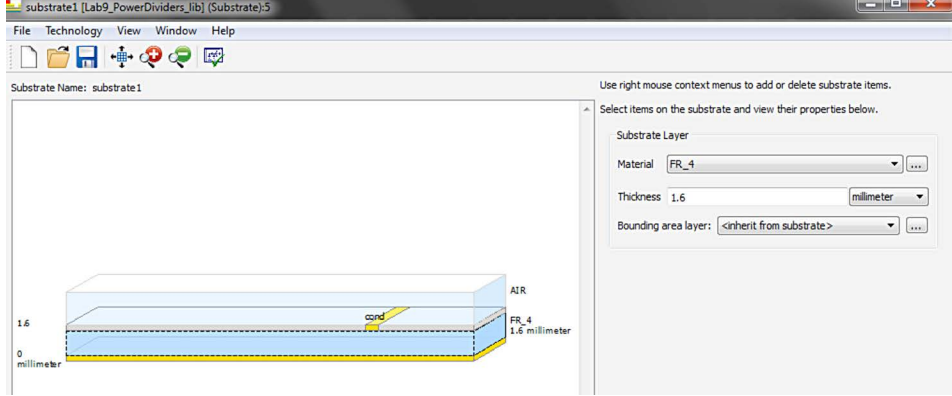

Рис. 167.

– Задайте частоты симуляции от 2 до 3 ГГц и включите опцию Edge Mesh (Краевая сетка) на вкладке **Options > Mesh** (Опции > Сетка) окна настройки электромагнитной симуляции.

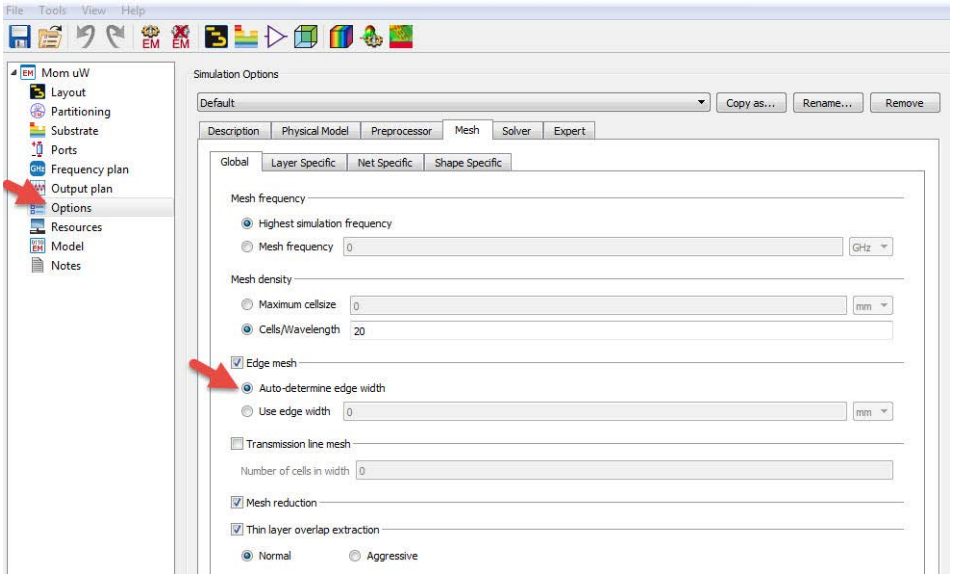

– Нажмите на иконку **Simulate** (Симулировать) и постройте график результатов для просмотра характеристики Т-образного делителя мощности, как показано ниже.

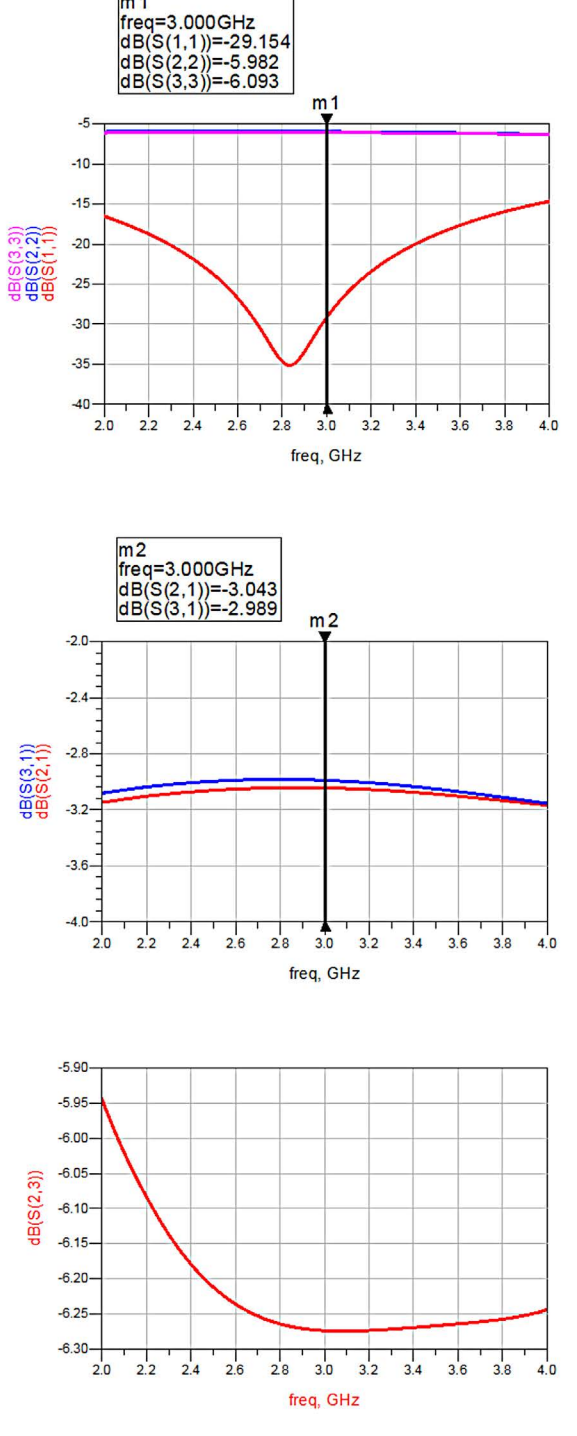

 $m<sub>1</sub>$ 

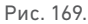

# Результаты и данные наблюдения

В результате топологической симуляции было определено, что Т-образный делитель мощности обладает вносимыми потерями (S<sub>12</sub> и S<sub>13</sub>) 3,0 дБ и обратными потерями (S<sub>11</sub>) около 29 дБ, но, как ожидалось, развязка между двумя выходными ветвями составляет только 6 дБ, отражая реальные характеристики Т-образного делителя мощности.

# Делитель мощности Уилкинсона

Делитель мощности Уилкинсона представляет собой надежный делитель мощности, у которого все порты согласованы и рассеивается только отраженная мощность. Делитель мощности Уилкинсона обеспечивает лучшую развязку между выходными портами в сравнении с Т-образным делителем мощности. Также делитель мощности Уилкинсона может применяться для произвольного разделения мощности. Геометрия делителя мощности Уилкинсона и его эквивалентная линия передачи показаны на рисунке ниже.

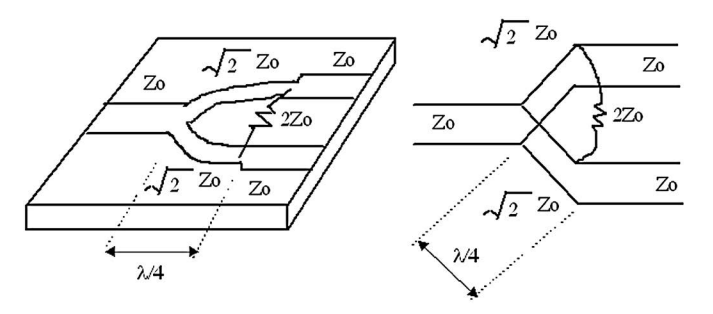

Рис. 170.

# Разработка модели делителя мощности Уилкинсона с

# сосредоточенными параметрами

По приведенным формулам рассчитайте значения емкостей (C<sub>1</sub> и C<sub>2</sub>), индуктивностей (L<sub>1</sub>,  $\mathsf{L}_{_2}$ и  $\mathsf{L}_{_3}$ ) и сопротивления (R1), требующихся для модели с сосредоточенными параметрами делителя, показанного на рисунке ниже.

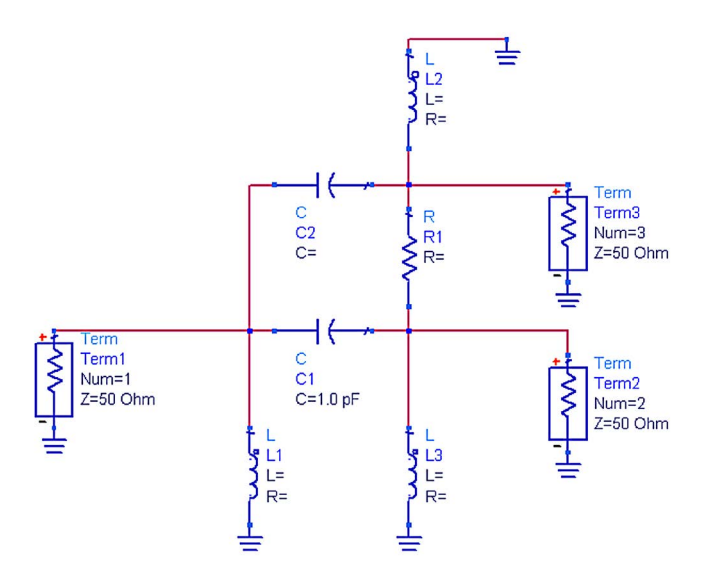

Рис. 171.

$$
C_1 = C_2 = \frac{1}{\sqrt{\left(2R_a \cdot \sqrt{R_b}R_c \cdot \omega^2\right)}}
$$

$$
\mathsf{L}_3 = \mathsf{L}_2 = \sqrt{\frac{2\mathsf{R}_{\text{a}}\sqrt{\mathsf{R}_{\text{b}}\mathsf{R}_{\text{c}}}}{\omega^2}}
$$

$$
L_1 = \sqrt{\frac{R_a \sqrt{R_b} R_c}{2\omega^2}}
$$

$$
R = 2\sqrt{R_a R_b}
$$

где для произвольного импеданса Z $_{_0}$  = R $_{_{\rm a}}$  = R $_{_{\rm b}}$  = R $_{_{\rm c}}$  = 50 Ом ω – круговая частота

#### Номинальные характеристики проекта

Номинальная частота  $= 3$  ГГц<br>Круговая частота в радианах  $= 1.88 \times 10^{10}$ Круговая частота в радианах  $C_1 = C_2 = 0.75$  пФ  $L_2 = L_3 = 3.75$  нГн  $L_1 = 1,87$  нГн  $R = 100$  Ом

# Порядок действий при схемотехнической симуляции

- 1. Откройте окно схемы.
- 2. Из библиотеки компонентов с сосредоточенными параметрами выберите подходящие компоненты, необходимые для модели с сосредоточенными параметрами. Нажмите на необходимые компоненты и вставьте их в окно схемы, как показано на рисунке ниже.

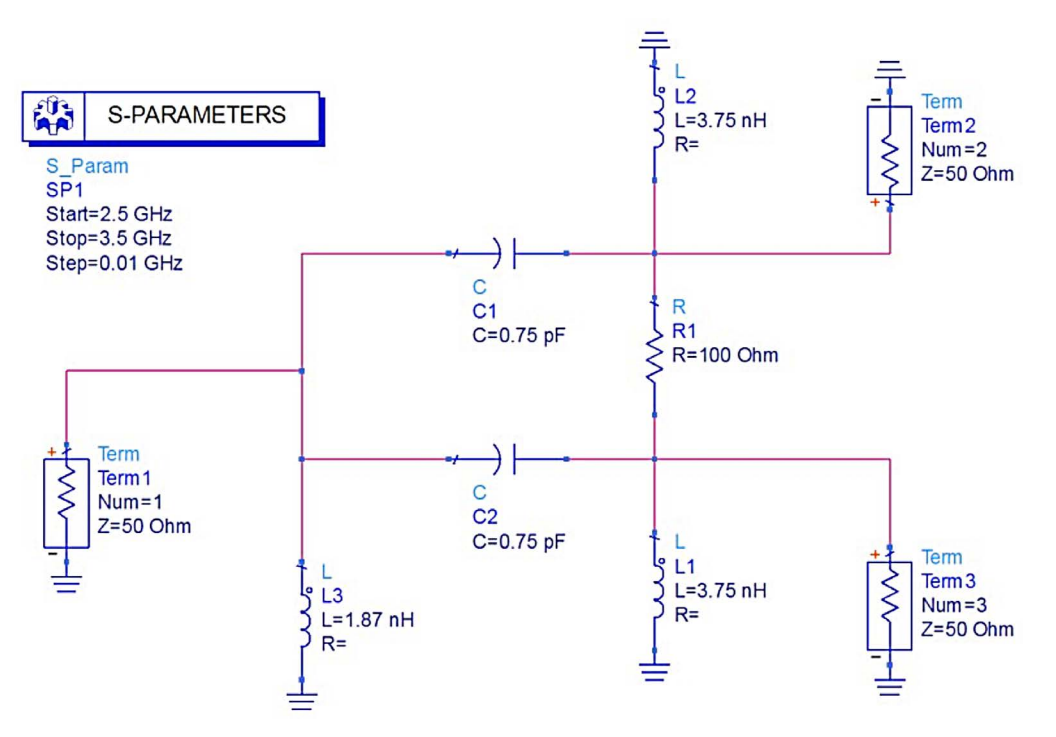

Рис. 172.

3. Настройте симуляцию S-параметров для частот от 2,5 до 3,5 ГГц с шагом 0,01 ГГц. Выполните симуляцию и просмотрите характеристики параметров, как показано ниже.

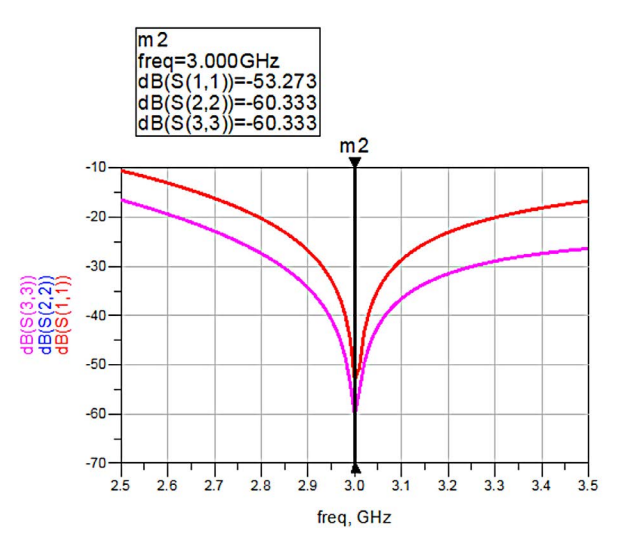

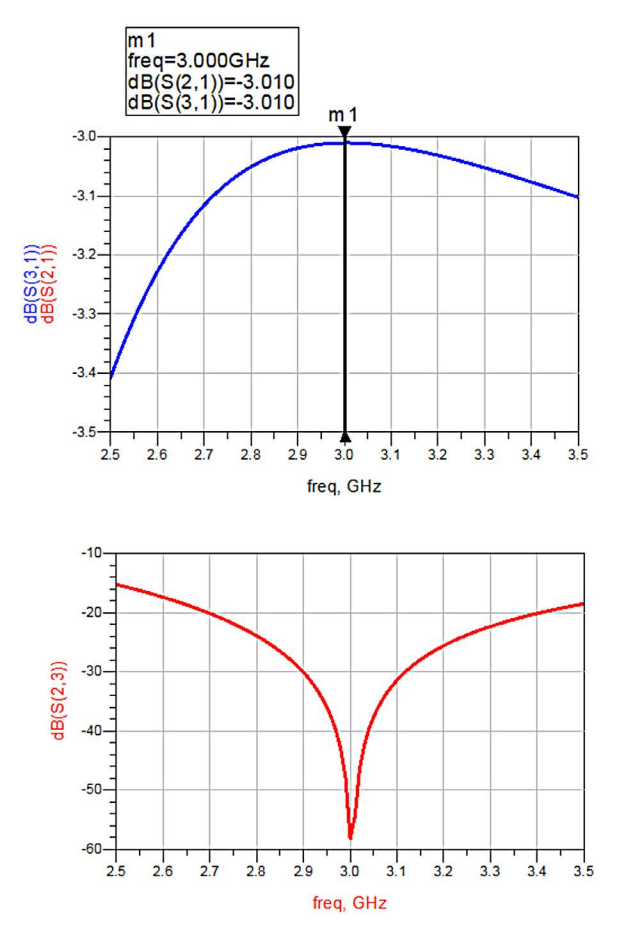

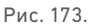

# Результаты и данные наблюдения

В результате схемотехнической симуляции было определено, что модель с сосредоточенными параметрами делителя мощности Уилкинсона обладает вносимыми потерями  $(S_{12} \, \text{M} \, S_{13})$  3 дБ и обратными потерями  $(S_{11})$  менее 30 дБ.

# Разработка делителя мощности Уилкинсона с распределенными параметрами

#### **Топологическая симуляция с помощью ADS**

1. Рассчитайте геометрические параметры делителя мощности Уилкинсона исходя из электрических параметров, таких как Z $_{_{0}}$  и электрическая длина, так же, как это делалось для Т-образного делителя мощности. Геометрические параметры могут быть синтезированы с помощью средства Linecalc. Геометрические параметры микрополосковой линии для импедансов 50 Ом (Z $_{_0}$ ) и 70,7 Ом ( $\sqrt{2}$  Z $_{_0}$ ) на диэлектрике, выбранном при разработке Т-образного делителя мощности, следующие.

Линия 50 Ом: Ширина – 2,9 мм Длина – 13,3 мм

Линия 70,7 Ом: Ширина – 1,5 мм Длина – 13,6 мм

- 2. Топология делителя мощности Уилкинсона выполняется аналогично тому, как это мы делали ранее, за тем исключением, что мы будем использовать разделительный резистор сопротивлением 2 · Z<sub>o</sub>, которое в нашем случае равно 100 Ом, поскольку характеристический импеданс составляет 50 Ом.
- 3. Для создания структуры делителя мощности воспользуйтесь компонентами библиотеки TLines-Microstrip или иконкой прямоугольника/полигона. Обратите внимание, что в делителе мощности Уилкинсона нам потребуется применить два дополнительных вывода в тех местах, где мы позже подключим резистор 100 Ом.

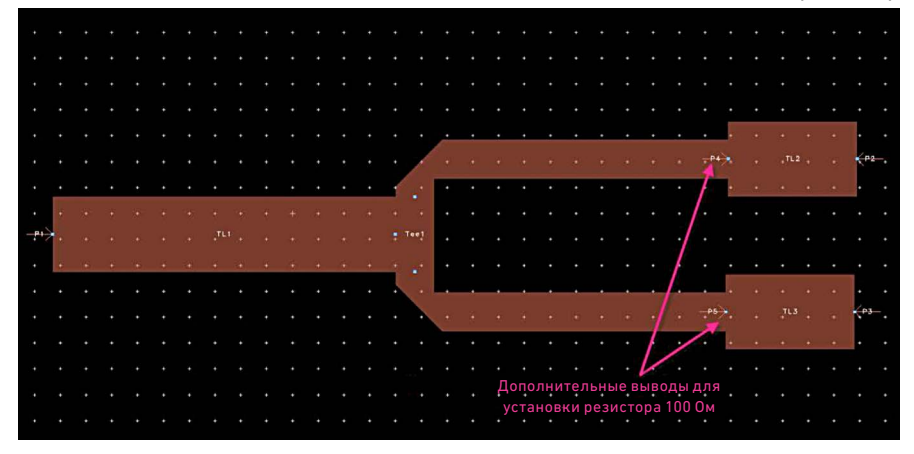

Рис. 174.

4. Задайте новую подложку или используйте ту, которая была задана ранее в упражнении с Т-образным делителем мощности. Задайте свипирование частоты от 2,5 до 3,5 ГГц и на опции Model/Symbol (Модель/Символ) в окне настройки электромагнитной симуляции нажмите кнопку **Create Now** (Создать сейчас) в полях EM Model (ЭМ модель) и Symbol (Символ) для создания контейнера данных ЭМ модели и символа, имитирующего топологию, так чтобы мы могли использовать этот топологический компонент для выполнения совместной ЭМ симуляции с установленным резистором. Подробный порядок действий для этого приведен в разделе, посвященном электромагнитной симуляции.

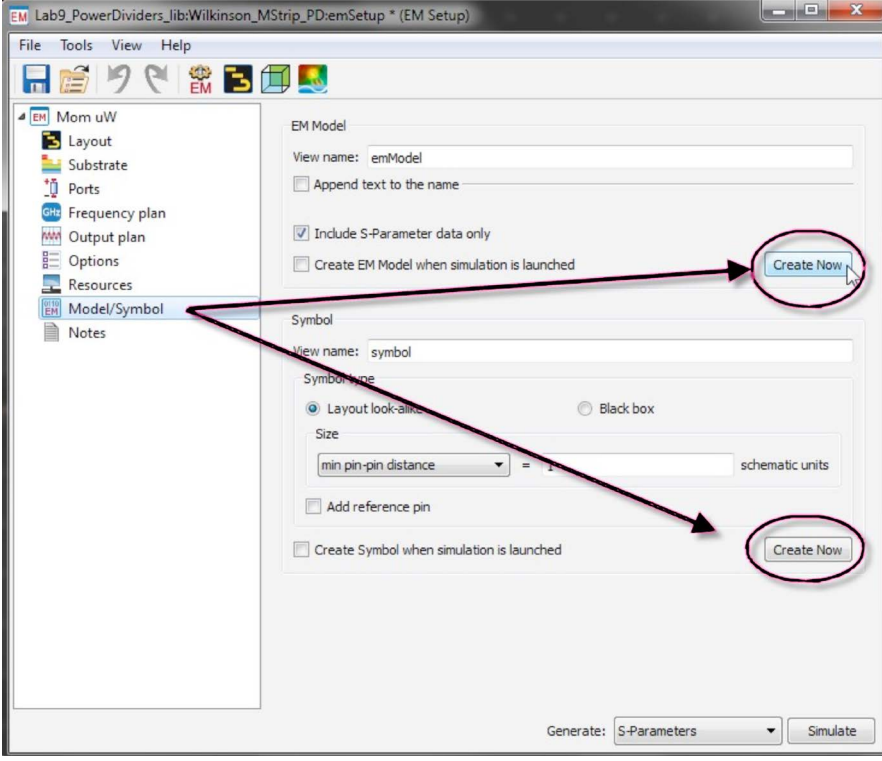

Рис. 175.

5. Откройте новую схемотехническую ячейку, перетащите в нее созданный ранее Look-Alike символ и подсоедините нагрузки и резистор, как показано ниже. Настройте симуляцию S-параметров для частот от 2,5 до 3,5 ГГц с шагом 0,01 ГГц.

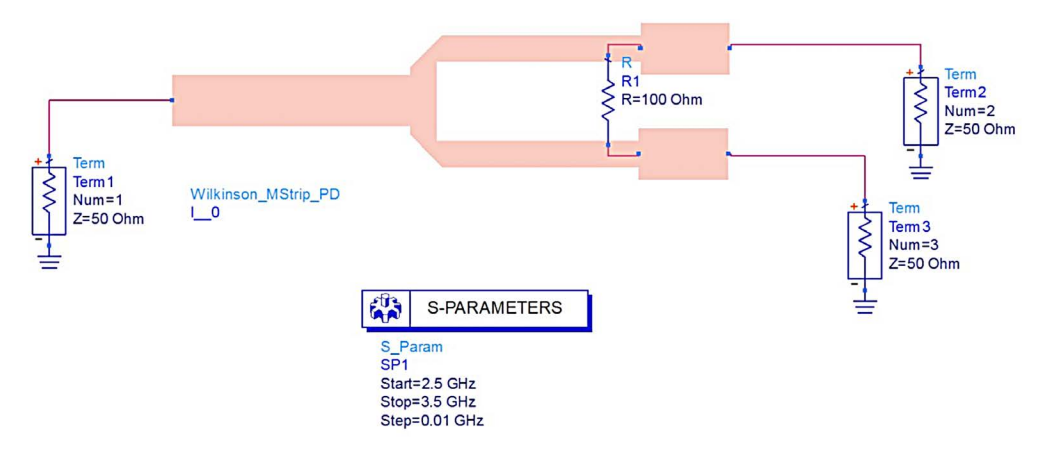

Рис. 176.

6. Нажмите на иконку **Simulate** и затем постройте графики на дисплее данных, как показано ниже.

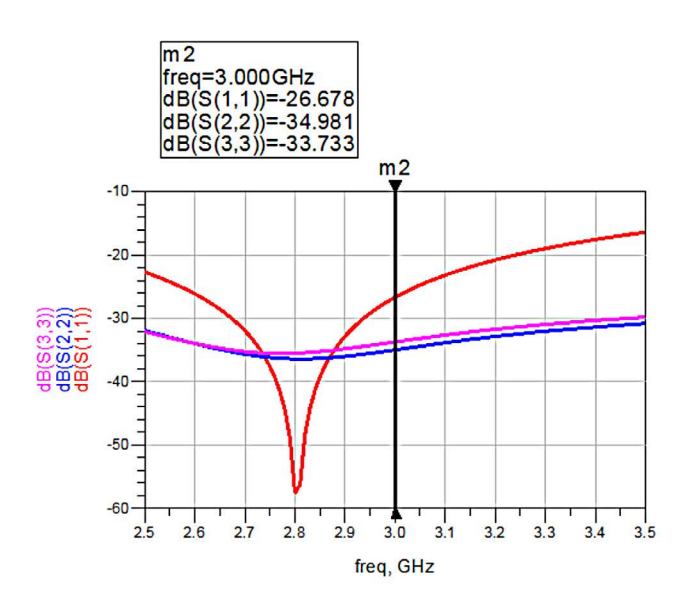

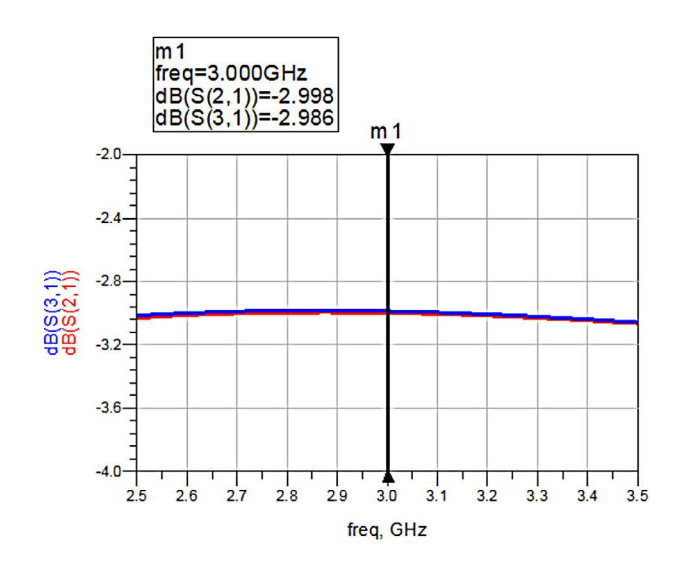

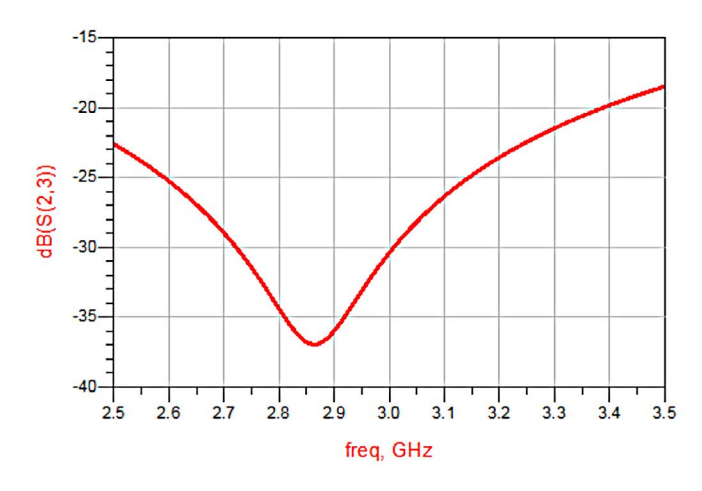

Рис. 178.

# Результаты и данные наблюдения

В результате топологической симуляции было определено, что делитель мощности Уилкинсона обладает вносимыми потерями (S<sub>12</sub> и S<sub>13</sub>) 3,0 дБ и обратными потерями (S<sub>11</sub>, S<sub>22</sub>, S<sub>33</sub>) менее -25 дБ.

# Разработка Т-образного делителя мощности на копланарных

# волноводах

#### **Цель**

Разработать Т-образный делитель мощности на копланарных волноводах для частоты 2,4 ГГц и выполнить симуляцию его рабочих характеристик с помощью ADS.

## **Порядок действий при разработке**

- 1. Для проекта делителя мощности выберите подходящую подложку с толщиной h и диэлектрической проницаемостью  $\varepsilon_{_{\Gamma}}$
- 2. Рассчитайте длину волны  $\lambda_{\sf g}$  исходя из заданных частотных характеристик следующим образом:

$$
\lambda_{g} = \frac{c}{\sqrt{\varepsilon_{r}} f}
$$

где c – скорость света в воздухе.

- f рабочая частота делителя.
- $\varepsilon_{_{\!{}_c}}$  диэлектрическая проницаемость подложки.
- 3. Синтезируйте геометрические параметры (длину и ширину) для четвертьволновой линии копланарного волновода с импедансами  $\mathsf{Z}_\mathsf{0}$  и  $\sqrt{2} \, \mathsf{Z}_\mathsf{0} \, (\mathsf{Z}_\mathsf{0} - \mathsf{x}$ арактеристический импеданс линии копланарного волновода, равный 50 Ом).

# Схемотехническая симуляция в ADS

1. Рассчитайте геометрические параметры Т-образного делителя мощности исходя из электрических параметров, таких как Z $_{_{0}}$ и электрическая длина, по приведенной выше процедуре разработки делителя. Геометрические параметры могут быть синтезированы с помощью средства Linecalc, как показано на рисунках ниже. Геометрические параметры линий копланарных волноводов для импедансов 50 Ом  $(Z_0)$  и 70,7 Ом ( $\sqrt{2} Z_0$ ) следующие:

Линия 50 Ом: Ширина: 3 мм Длина: 20 мм Зазор: 0,37 мм

Линия 70.7 Ом: Ширина: 1,5 мм Длина: 19,6 мм Зазор: 0,69 мм

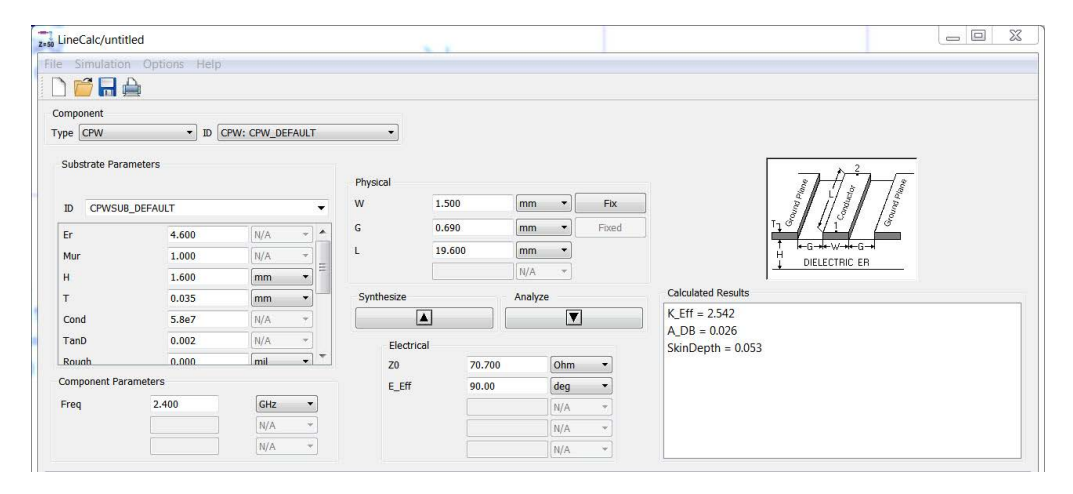

Рис. 179.

2. Создайте модель Т-образного делителя мощности в окне топологии ADS. Модель может быть создана с помощью доступных компонентов библиотеки TLines-Waveguide (Линии передачи – Волноводные) или путем рисования прямоугольников.

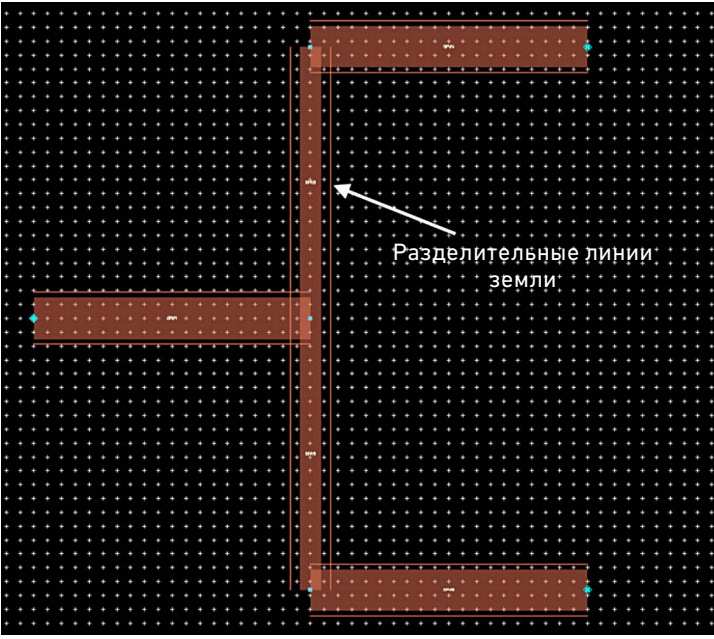

#### Рис. 180.

Разделительные линии земли помогут нам как направляющие для создания областей земли, и мы сможем создать землю для этих копланарных волноводов просто с помощью иконки прямоугольника, как показано ниже.

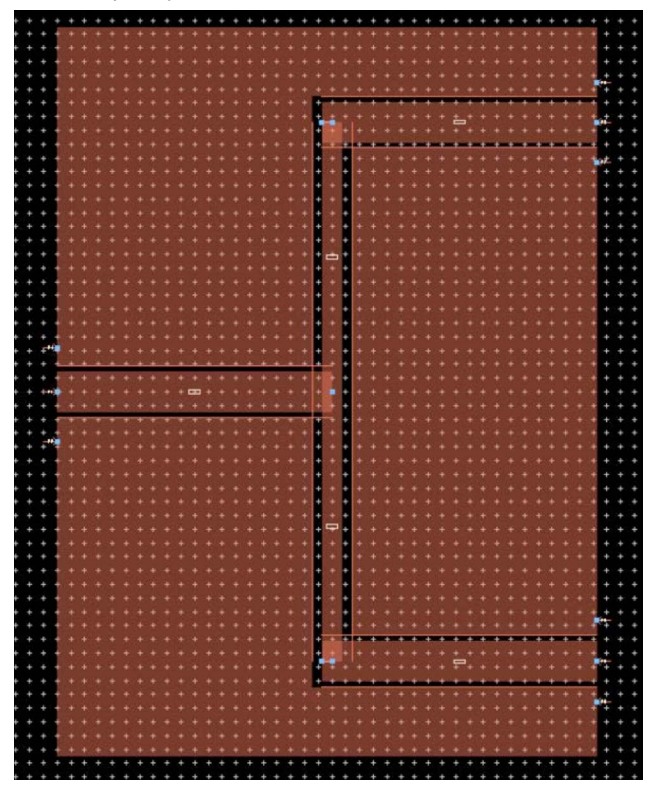

#### Рис. 181.

3. Подключите на топологии выводы к линиям передачи на копланарных волноводах путем нажатия иконки вывода и установки их на схему: по 1 порту на основной линии и по 2 порта, подключенных к области земли по бокам основного сигнального вывода. В данном случае у нас должно быть всего 9 выводов: 3 сигнальных вывода и 6 выводов земли. Для простоты запоминания установите 3 сигнальных вывода, чтобы они получили имена P1, P2 и P3, а уже затем устанавливайте выводы P4 и P5 у вывода P1, P6 и P7 – у вывода P2 и, наконец, P8 и P9 – у вывода P3. Настоятельно рекомендуется располагать выводы земли несколько вглубь области земли.

- 4. Для задания подложки для копланарных волноводов без слоя земли снизу потребуется подложка, которая задается иначе, нежели мы это делали до сих пор. Откройте окно настройки электромагнитной симуляции, задайте требуемый диэлектрик, как это было описано в предыдущих лабораторных работах, и выполните следующие дополнительные действия:
	- a. Нажмите правой кнопкой мыши на FR4 и выберите Insert Substrate Layer Below (Вставить слой подложки снизу). Нажмите правой кнопкой мыши на Cover (Покровный слой) и выберите Delete Cover (Удалить покровный слой).
	- b. Замените диэлектрик с нижней стороны на AIR (который предлагается по умолчанию в окне задания подложки). По завершении изображение должно выглядеть, как показано ниже.

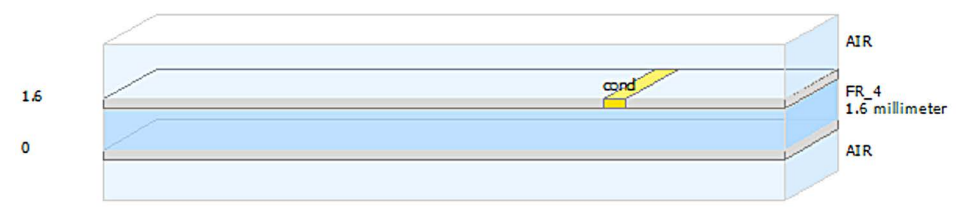

Рис. 182.

5. Перейдите к опции **Ports** (Порты) в окне настройки электромагнитной симуляции и выберите порты с 4 по 9, нажмите правой кнопкой мыши и удалите их, чтобы они исчезли из списка и появились в нижней части.

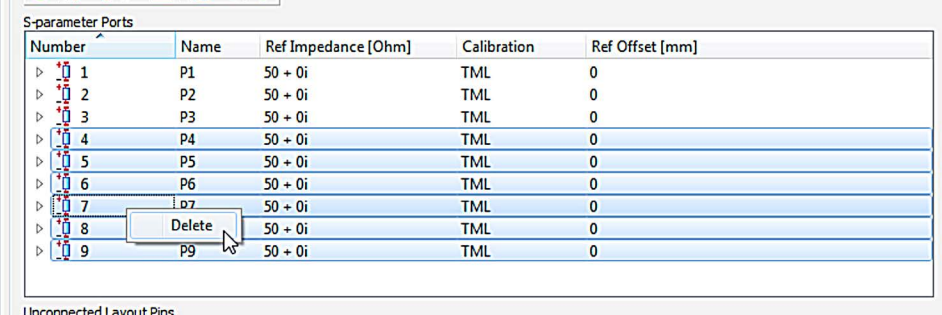

Рис. 183.

6. Перетащите из списка Unconnected Layout Pins (Неподключенные выводы топологии) выводы P4 и P5, которые размещены на топологии по бокам вывода P1, на -GND, так чтобы получилось, как показано ниже. Проделайте то же самое для выводов P2 и P3 и соответствующих им неподключенных выводов топологии.

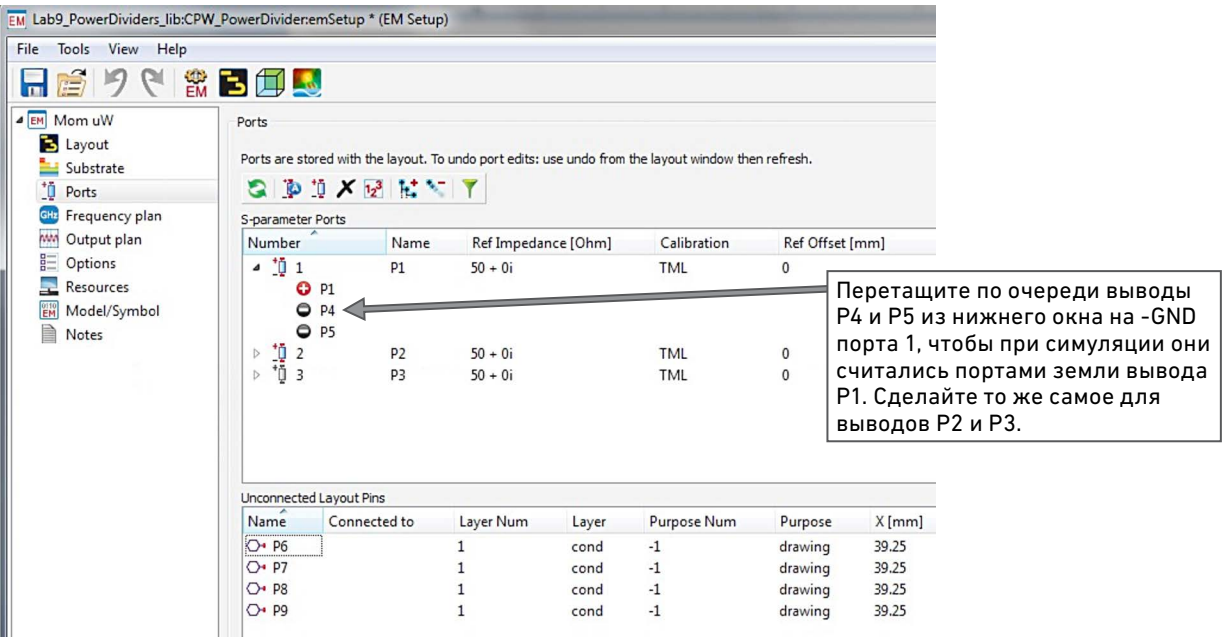

7. По завершении присвоение выводов будет выглядеть, как показано ниже.

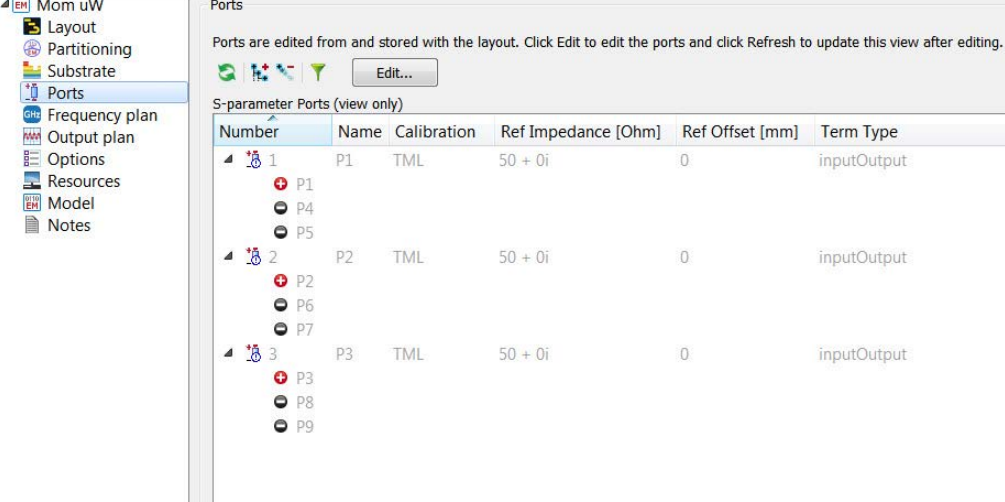

Рис. 185.

8. Задайте частоты симуляции от 2 до 2,8 ГГц и включите опцию Edge Mesh на вкладке **Options > Mesh** окна настройки электромагнитной симуляции. Выполните симуляцию и постройте графики желаемых характеристик для просмотра результатов симуляции, как показано ниже: m1 freq=2.400 GHz dB(S(1,1))=-20.244 dB(S{2,1))=-3.784 dB(S{3,1))=-3.446

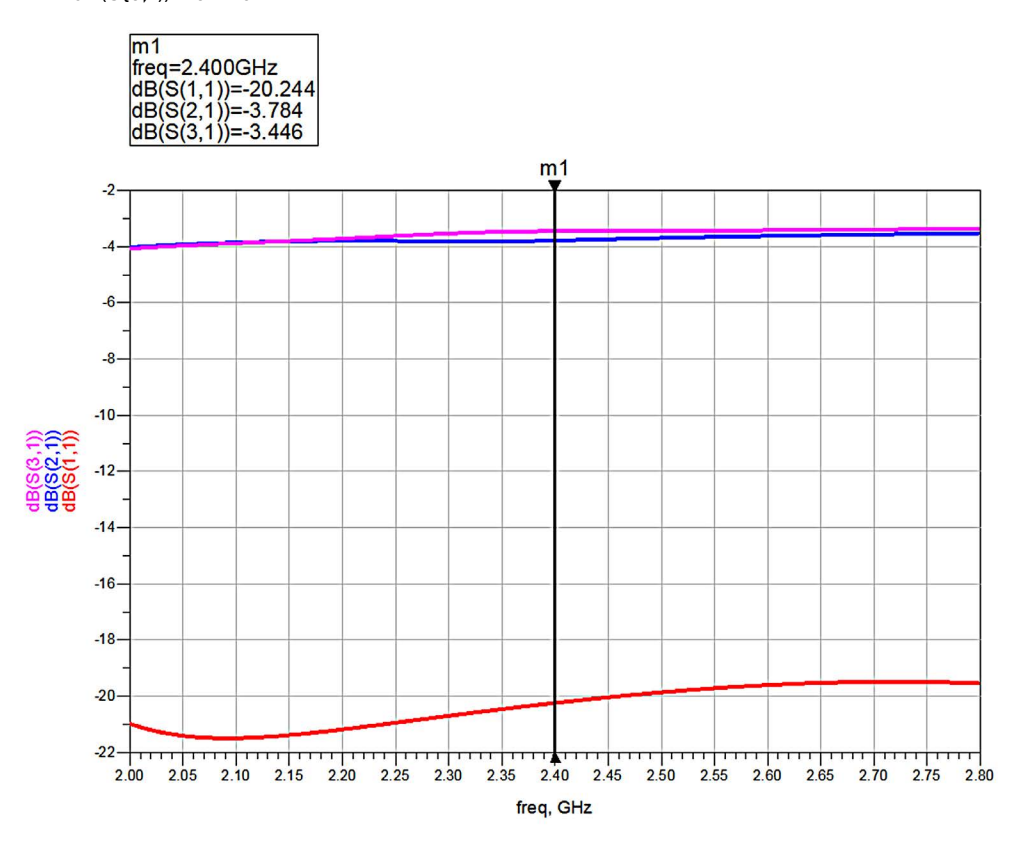

Рис. 186.

Поздравляем! Вы завершили раздел «Разработка микрополоскового делителя мощности и делителя мощности на копланарных волноводах». Дополнительные примеры вы найдете здесь: **[www.keysight.com/find/eesof-ads-rfmw-examples](http://www.keysight.com/find/eesof-ads-rfmw-examples)**

# Download your next insight

Программное обеспечение компании Keysight является воплощением профессионального опыта и знаний ее сотрудников. Мы готовы обеспечить вас инструментами, которые помогут сократить сроки сбора первичных данных и принятия решения на всех этапах – от предварительного моделирования изделия до отгрузки готового продукта заказчику.

- Системы автоматизированного проектирования (САПР) радиоэлектронных устройств
- Прикладные программы
- Среды программирования
- Программные утилиты

Более подробная информация: www.keysight.com/find/software

Бесплатная пробная лицензия на 30 дней: www.keysight.com/find/free\_trials

# Развитие

Уникальное сочетание передового контрольно-измерительного оборудования, программных решений и опыта наших сотрудников способствует рождению революционных технологий. Мы разрабатываем измерительные технологии с 1939 года.

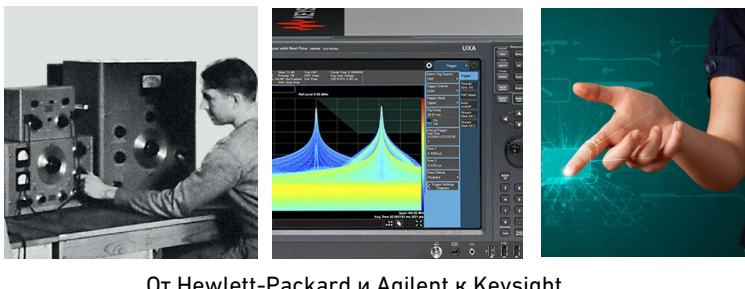

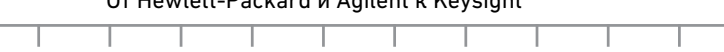

#### myKeysight

#### **myKeysight www.keysight.com/find/mykeysight**

Персонализированное представление наиболее важной для Вас информации

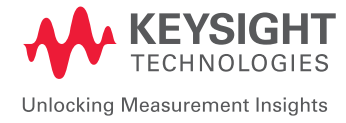

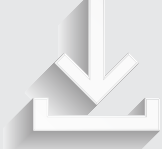

115054, Москва, Космодамианская наб, 52, стр. 3

**Сервисный Центр Keysight Technologies** 

Тел.: +7 (495) 7973930 Факс: +7 (495) 7973901 e-mail: tmo\_russia@keysight.com

**Российское отделение Keysight** 

115054, Москва, Космодамианская наб., 52,

8 800 500 9286 (Звонок по России

**Technologies**

Тел.: +7 (495) 7973954,

бесплатный) Факс: +7 (495) 7973902

www.keysight.ru

**в России**

e-mail: tmo\_russia@keysight.com

стр. 3

(BP-06-08-16)